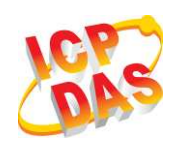

# **I-87211W Quick Start Guide**

**Date: May.2010** 

## **Introduction:**

This manual introduces the basic instructions for installing and using the I-87211W in a quick and easy way. For more detailed information, please refer to the I-87211W user manual located on the ICP DAS CD-ROM, or download it from the ICP DAS web site: http://www.icpdas.com/products/Remote\_IO/i-87k/i-87211w.htm

### **Package Checklist**

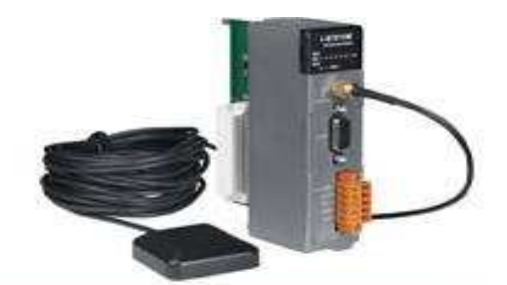

**One I-87211W Module Software Utility CD** 

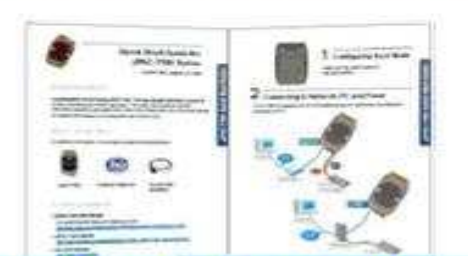

**Quick Start Guide** 

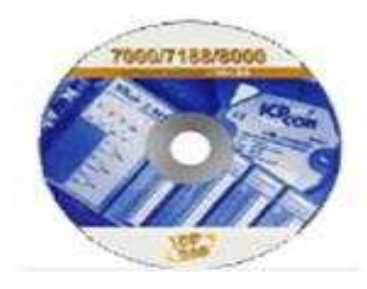

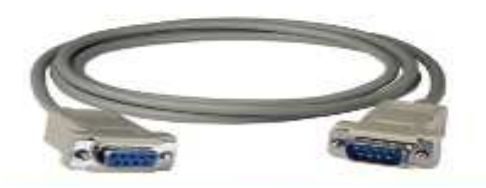

**RS-232 Cable** 

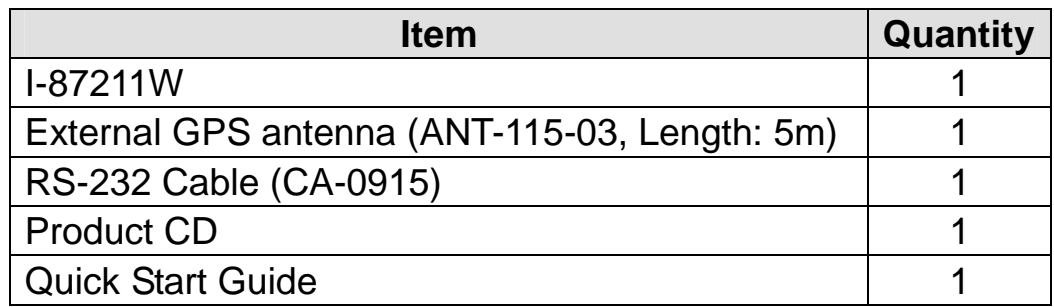

## **Appearance**

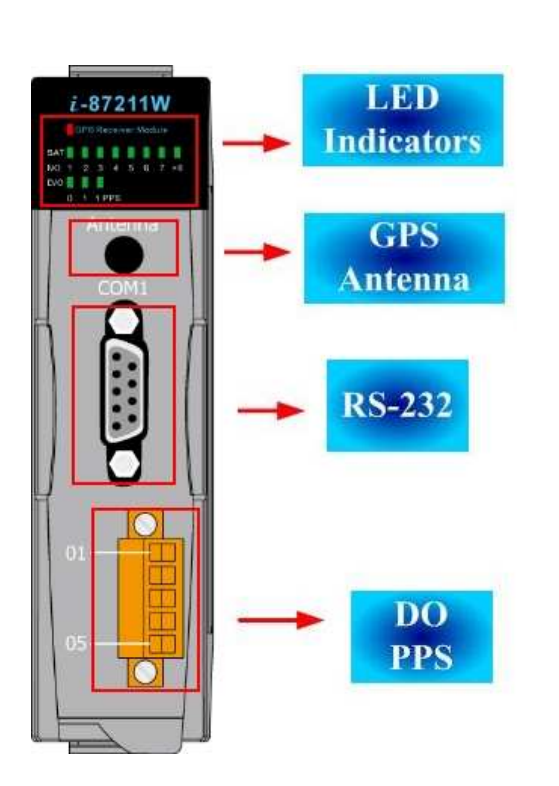

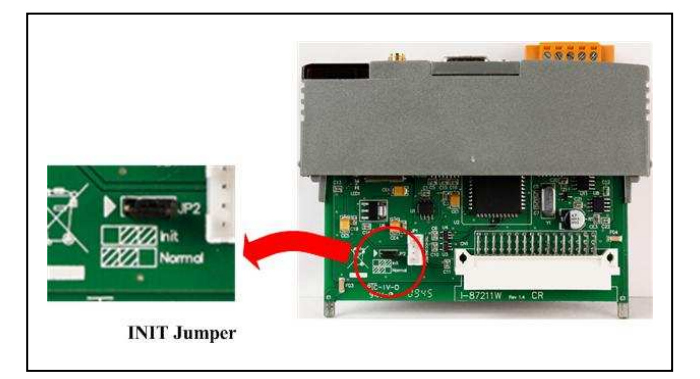

## **LED Indicators**

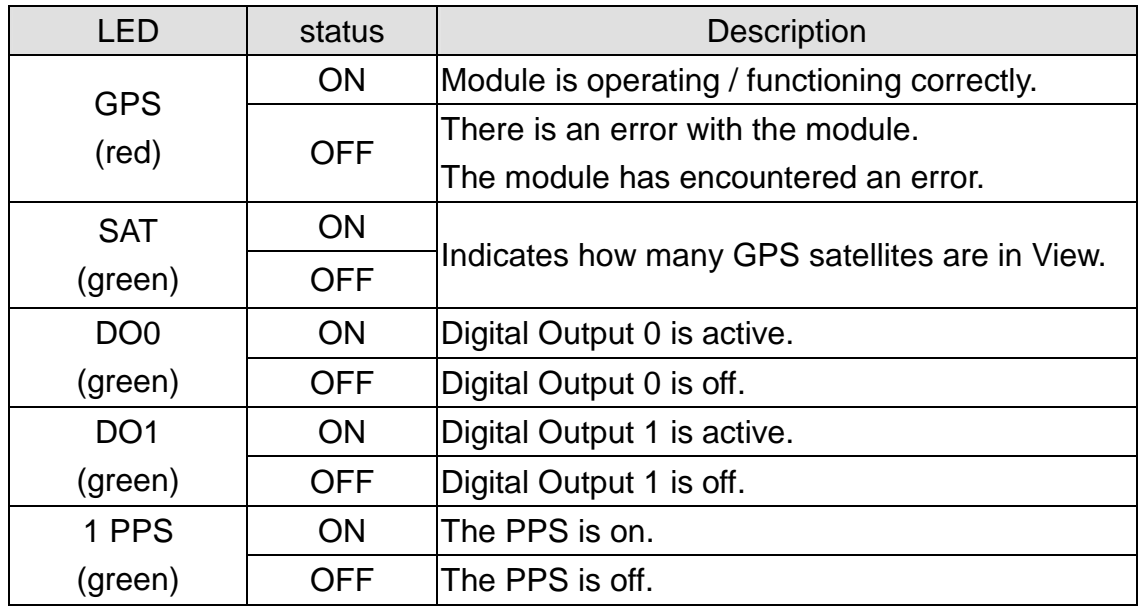

# **Block Diagram & Pin Assignments**

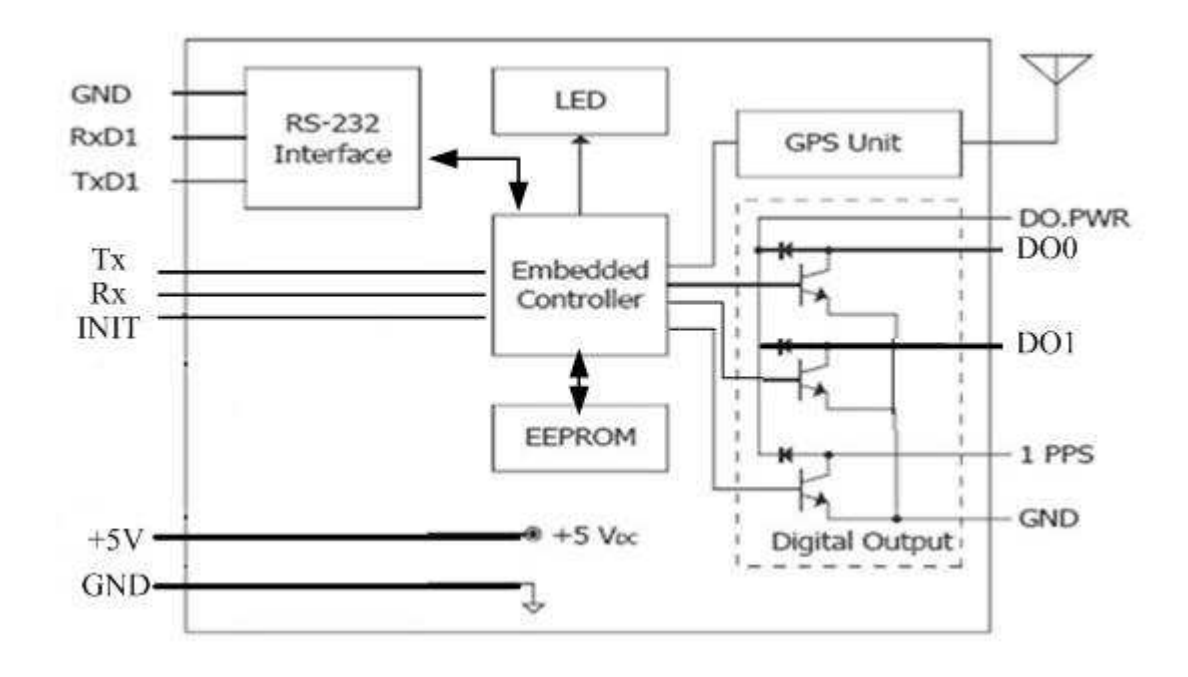

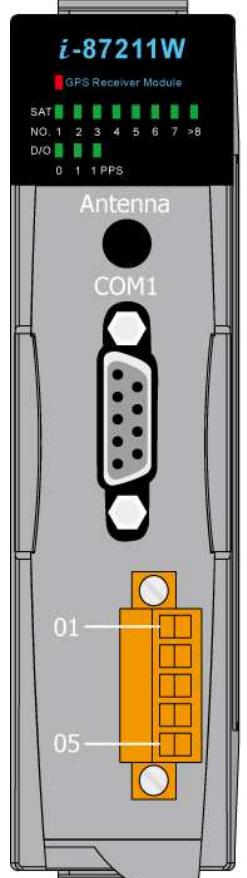

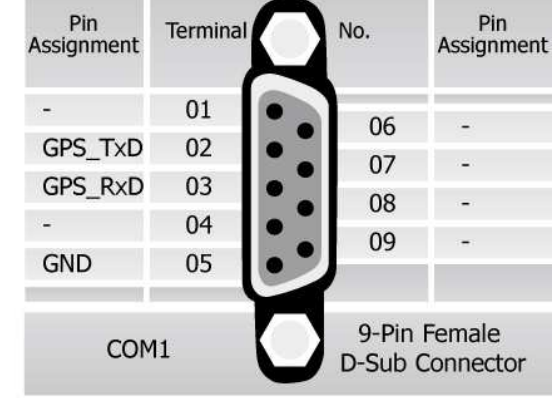

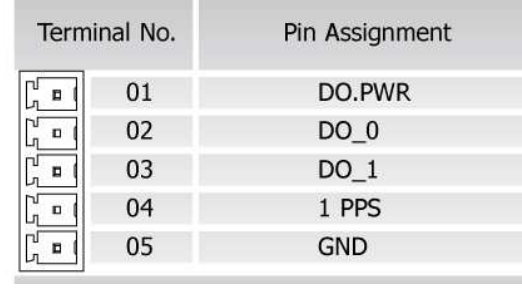

# **Wiring**

#### **DO wiring**

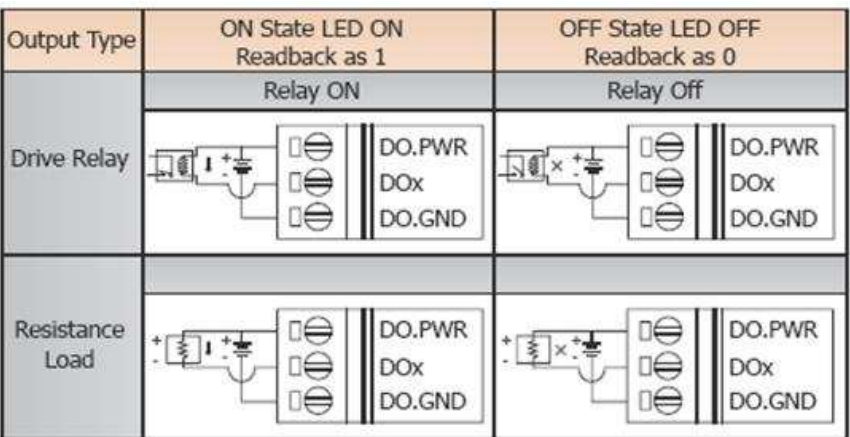

#### **PPS wiring**

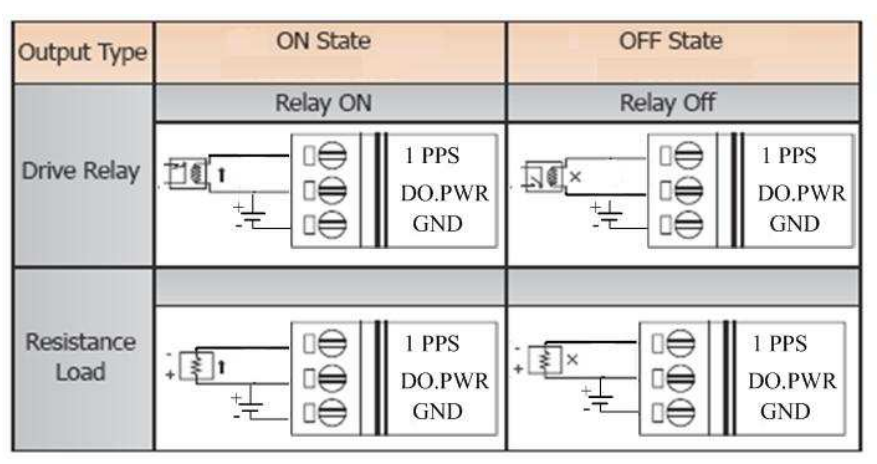

# **PPS output**

The PPS will output a single 100 ms pulse per second when receiving effective GPS signals. See the figure B below for details.

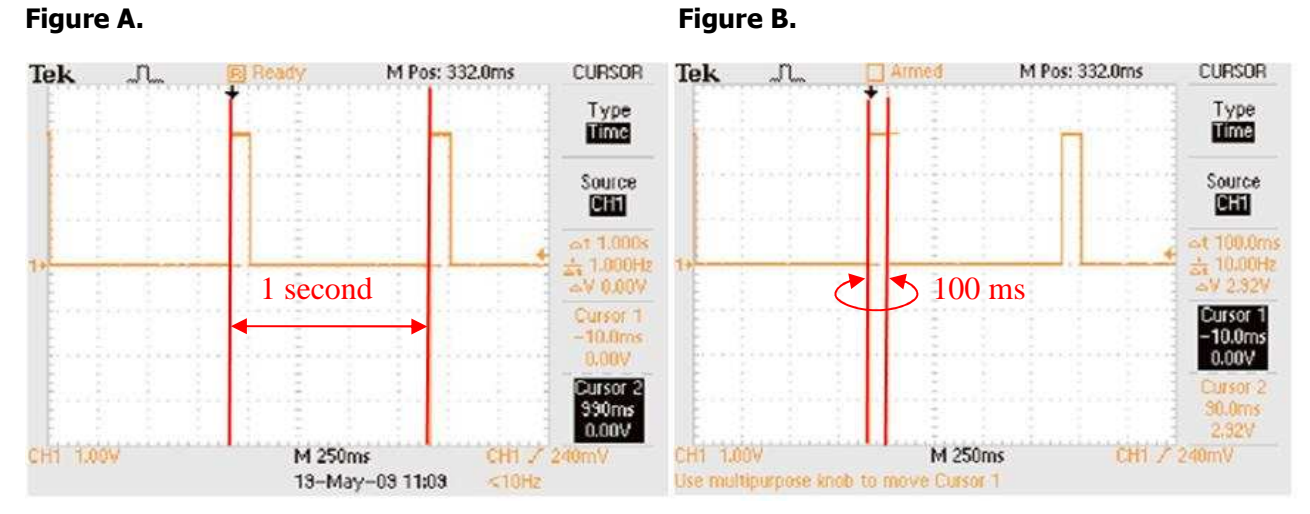

The figure A is represented by outputting a signal in 1 second cycle.

#### **Installation**

Use the figures below as a guide to installing your I-87211W in a PAC.

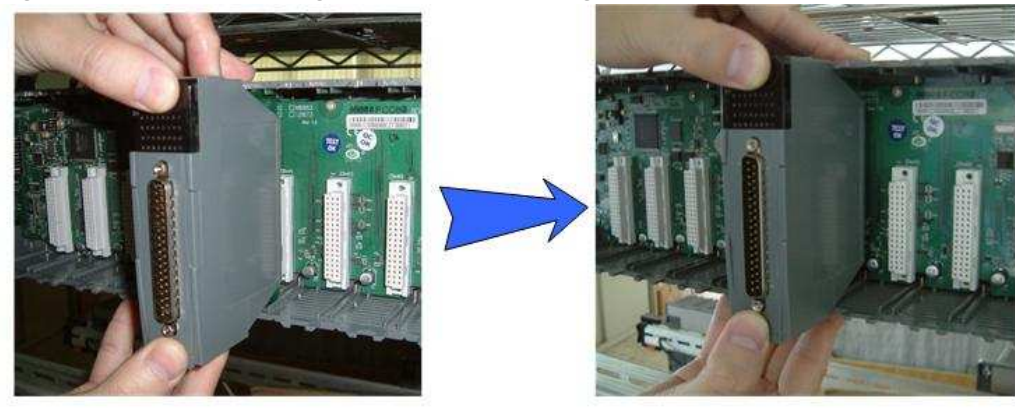

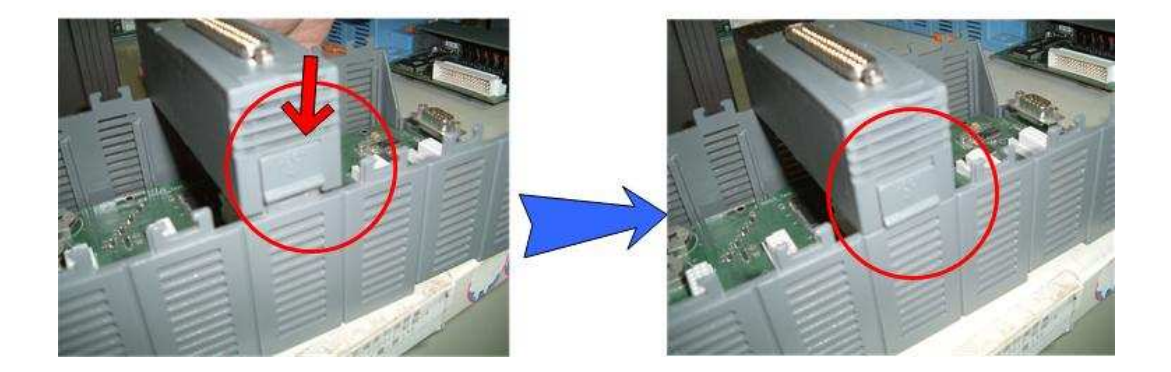

#### **Operation modes**

The I-87211W has two operation modes (INIT and normal modes) that can be determined using the switch mechanism on the I/O expansion unit. Note:

1. Users should refer to the manual for the various remote I/O expansion units to understand how to operate the I-87211W in INIT or normal modes.

2. When plugging the I-87211W module into a PAC, the module is always in INIT mode. A description of each mode and a diagram are below.

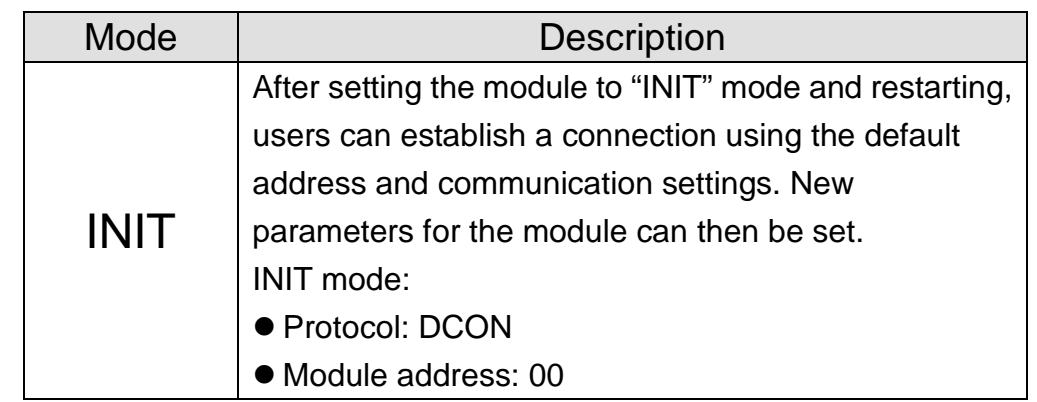

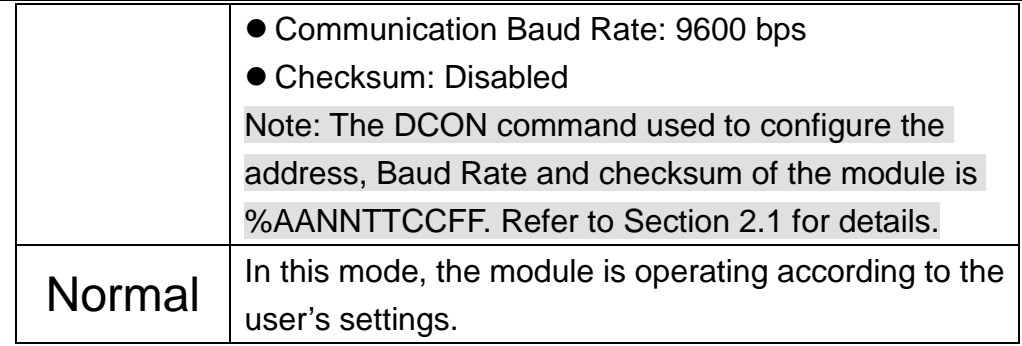

#### **Note:**

**If the I-87211W is not able to receive GPS signals, check the position of the antenna or install the GPS antenna in an open environment.** 

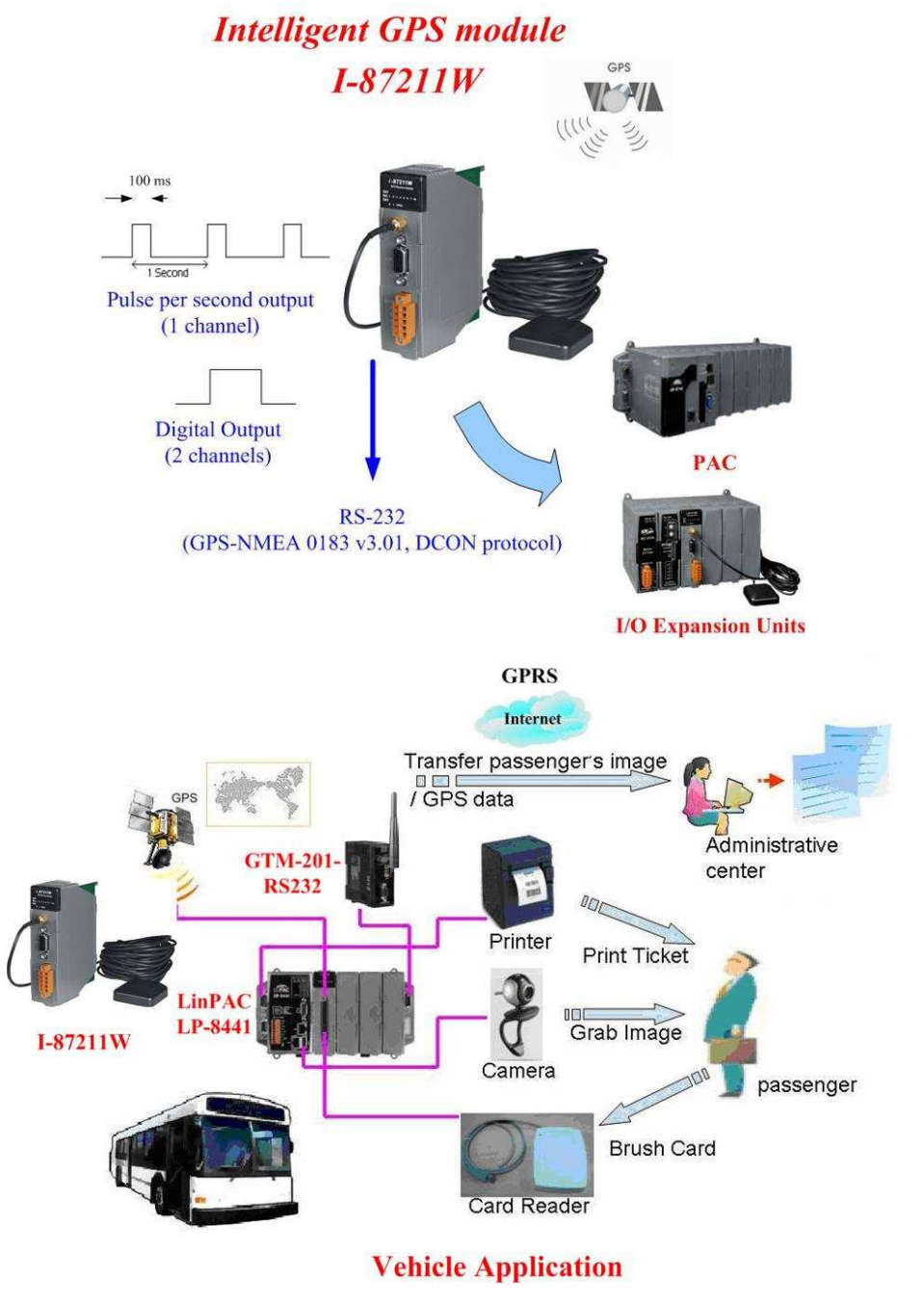

**Default address and communication parameters:** 

- **Protocol: DCON**
- **Module address: 01 (INIT mode: 00)**
- **Communication Baud Rate: 9600 bps**
- **Checksum: Disabled**

#### **DCON Command Table**

 $\bullet$ 

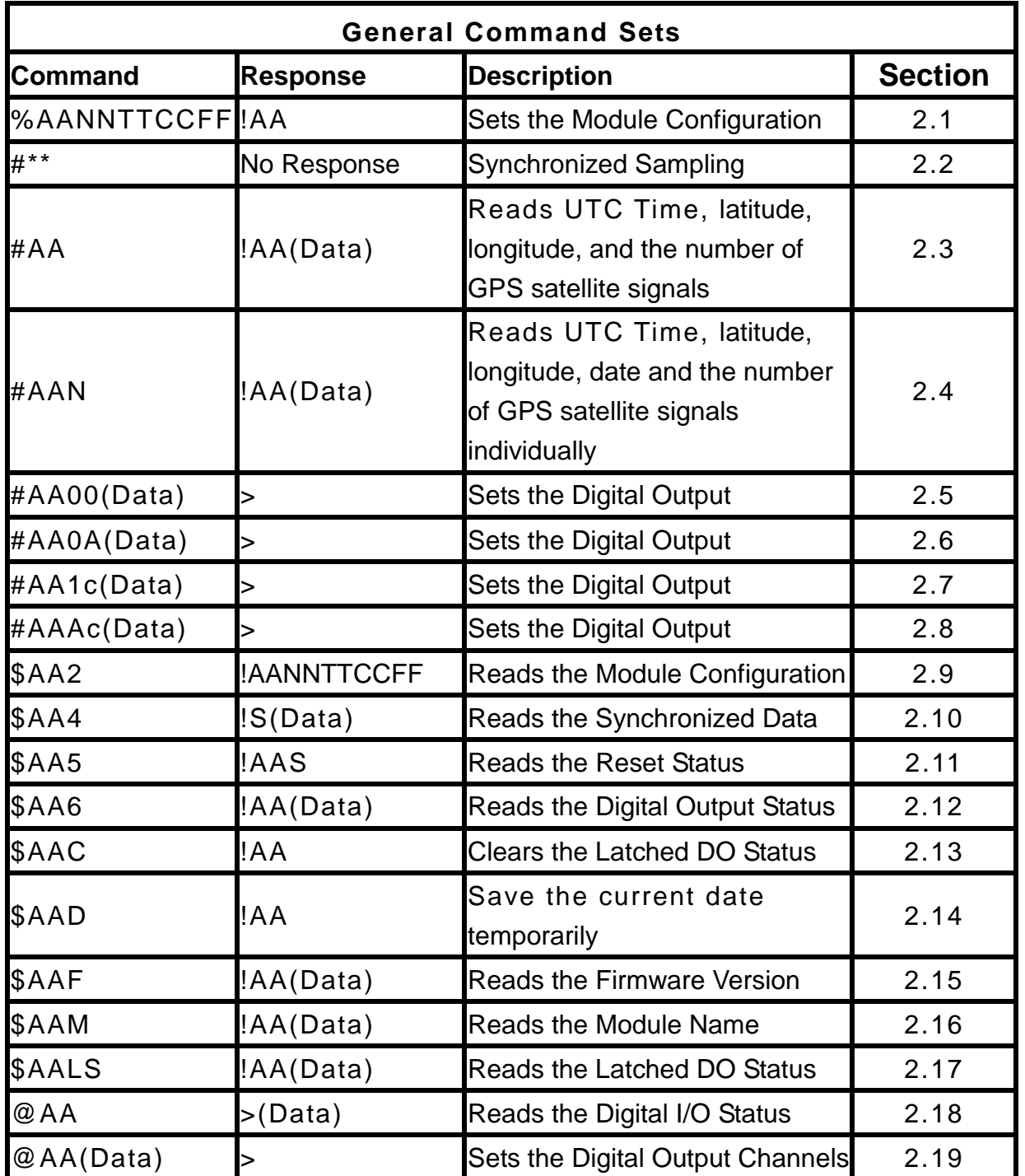

**I-87211W Quick Start Guide** 

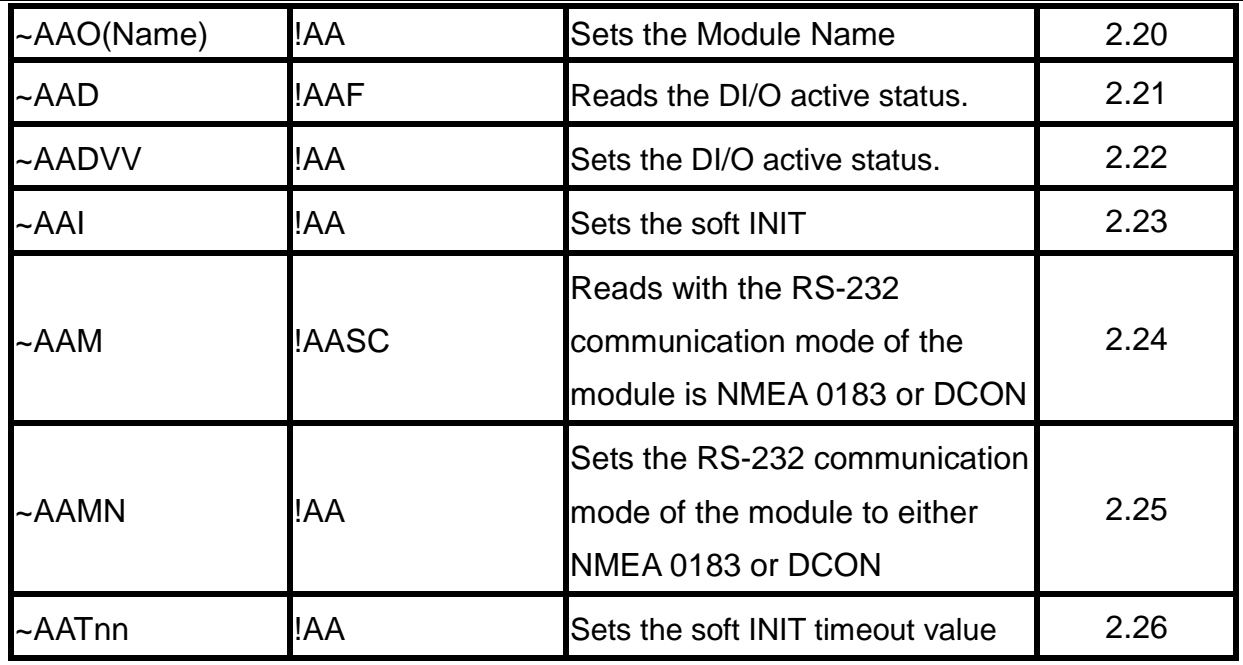

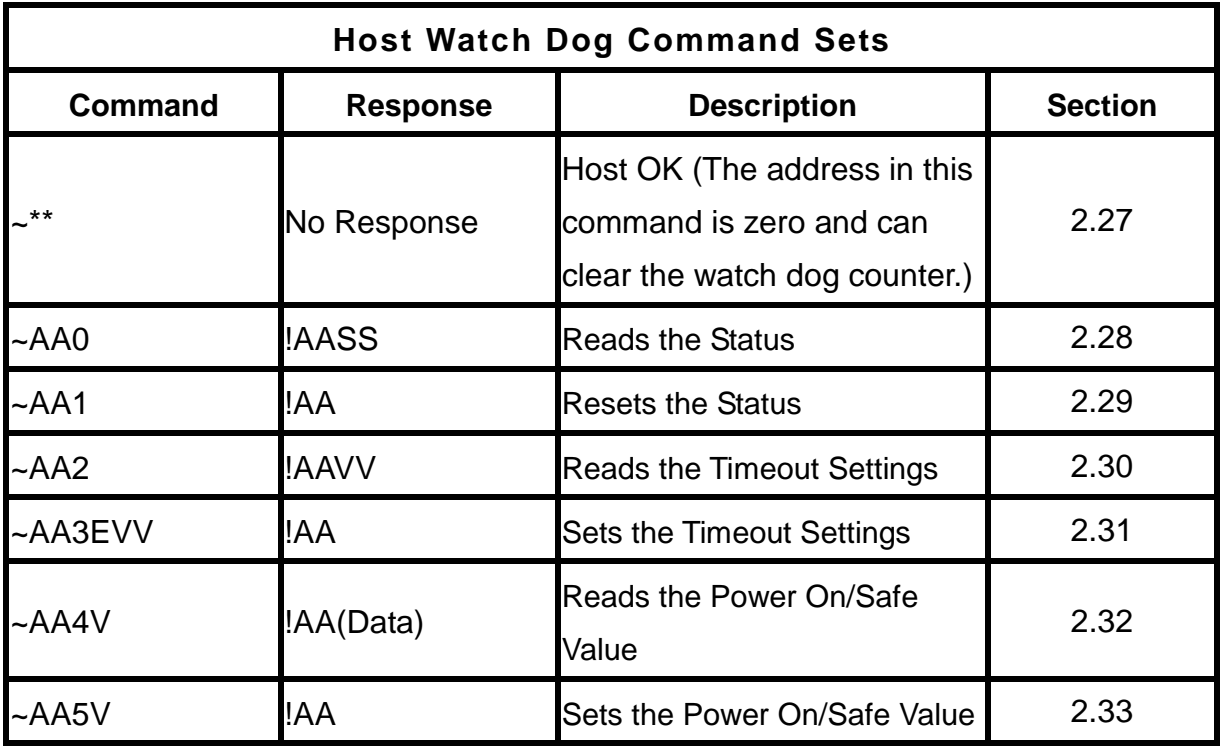

**If you encounter any problems while using you I-87211W module, and are unable to find the help in this manual or on our website, please contact ICP DAS Product Support.** 

Email: service@icpdas.com Website: http://www.icpdas.com/sevices/support.htm